#### Nastavení "Web-klienta" u ekonomických agend

#### **Přihlášení**

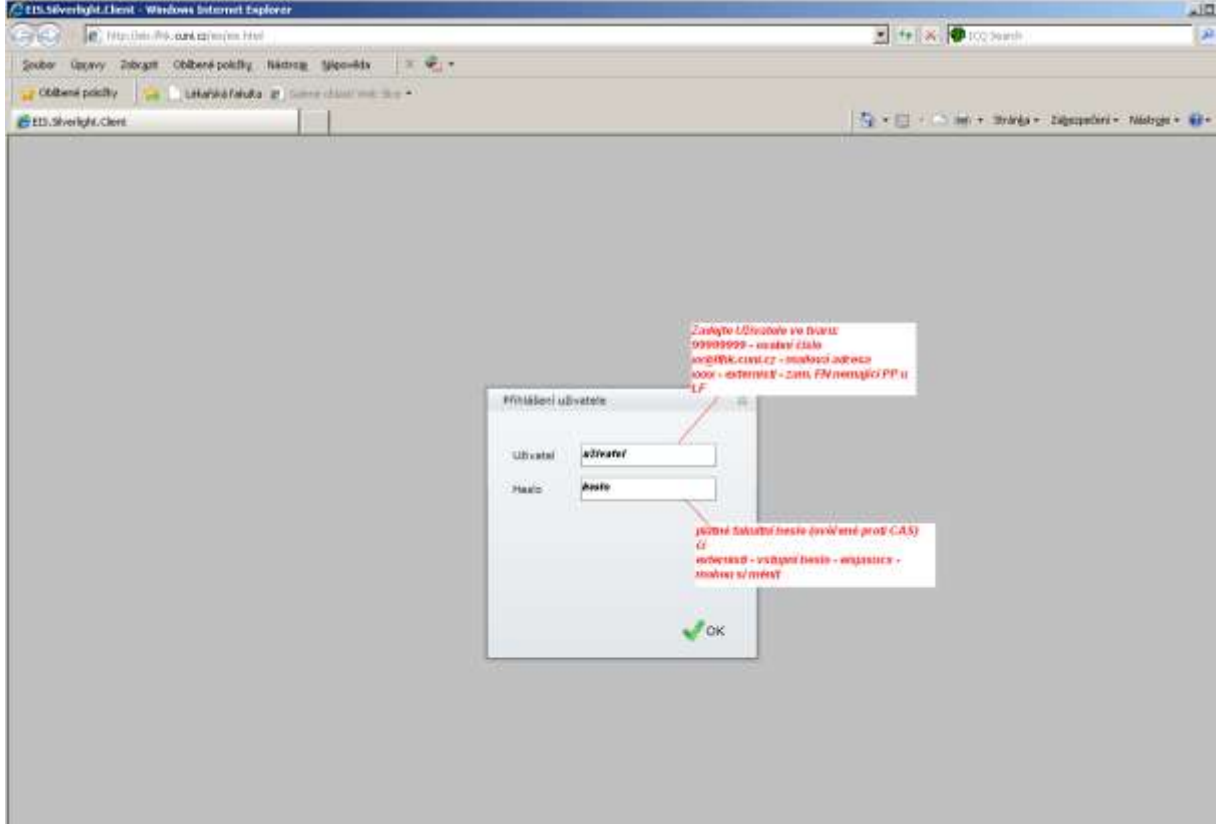

Uživatel:

- uživatelé, kteří mají pracovní poměr u LF zadají své osobní číslo (je na průkazu zaměstnance UK pod fotografii) nebo e-mailovou adresu do sítě LF [\(uziv\\_jm@lfhk.cuni.cz\)](mailto:uziv_jm@lfhk.cuni.cz)
- $\bullet$ uživatelé, kteří **nemají** pracovní poměr u LF získají uživatelské jméno a heslo při založení – speciální pro EIS LK (nutná domluva s OVT)

Pokud se uživatel ještě nikdy nepřihlašoval do EIS LK, a má pracovní poměr na LF zobrazi se následující hláška:

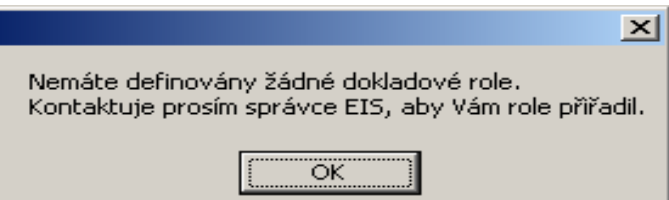

Uživatel v tomto případě pošle mail s požadavkem o nastavení dokladové role na [stejskal@lfhk.cuni.cz.](mailto:stejskal@lfhk.cuni.cz)

Heslo:

uživatelé, kteří mají pracovní poměr u LF – zadávají fakultní heslo tj. stejné heslo, které je používáno pro vstup do počítačové sítě LF, pro přihlášení k fakultnímu e-mailu či ostatním informačním systémům (Při problémech s heslem kontaktujte správce sítě LF linka 250.) uživatelé, kteří **nemají** pracovní poměr u LF – získají vstupní heslo při založení a následně si jej sami mění.

## **Popis navigačního řádku formulářů**

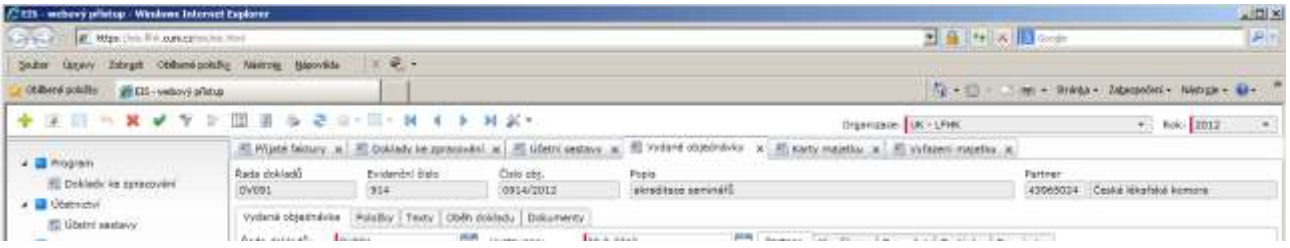

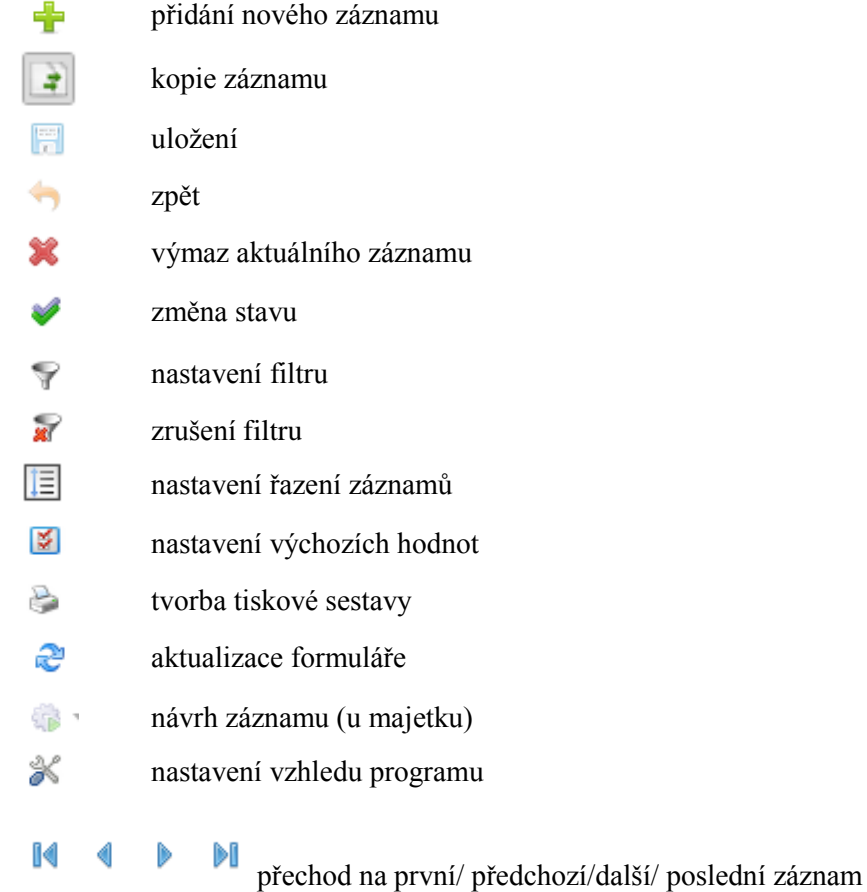

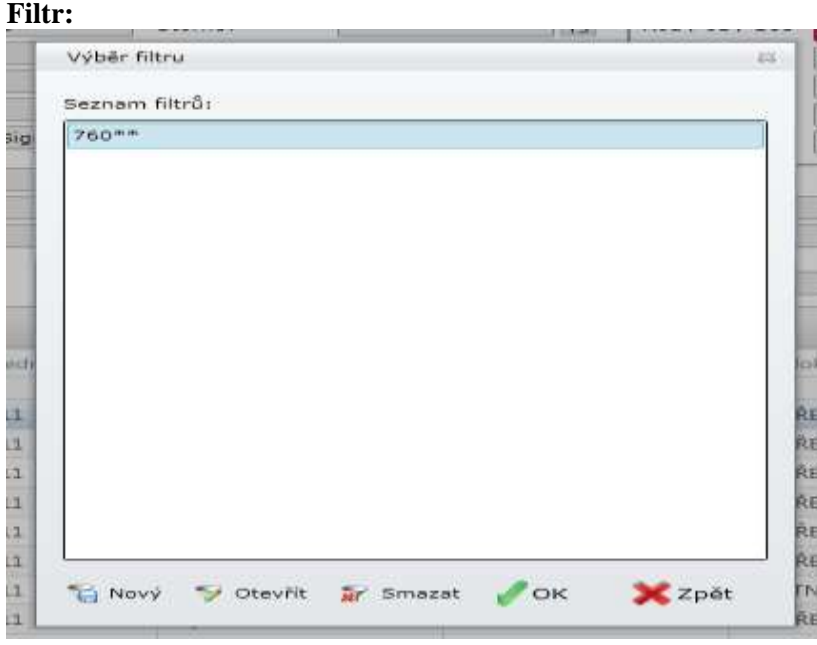

#### *Význam jednotlivých tlačítek*

**Nový** - definujete nové podmínky pro filtrování dat, které můžete dále uložit **Otevřít** - můžete upravit podmínky již uloženého filtru

**Smazat** - vymaže uložený filtr

**OK** - spustíte filtr, který je označen kurzorem

**Zpět** - zavřete filtrační okno a můžete zahájit práci ve zvoleném formuláři

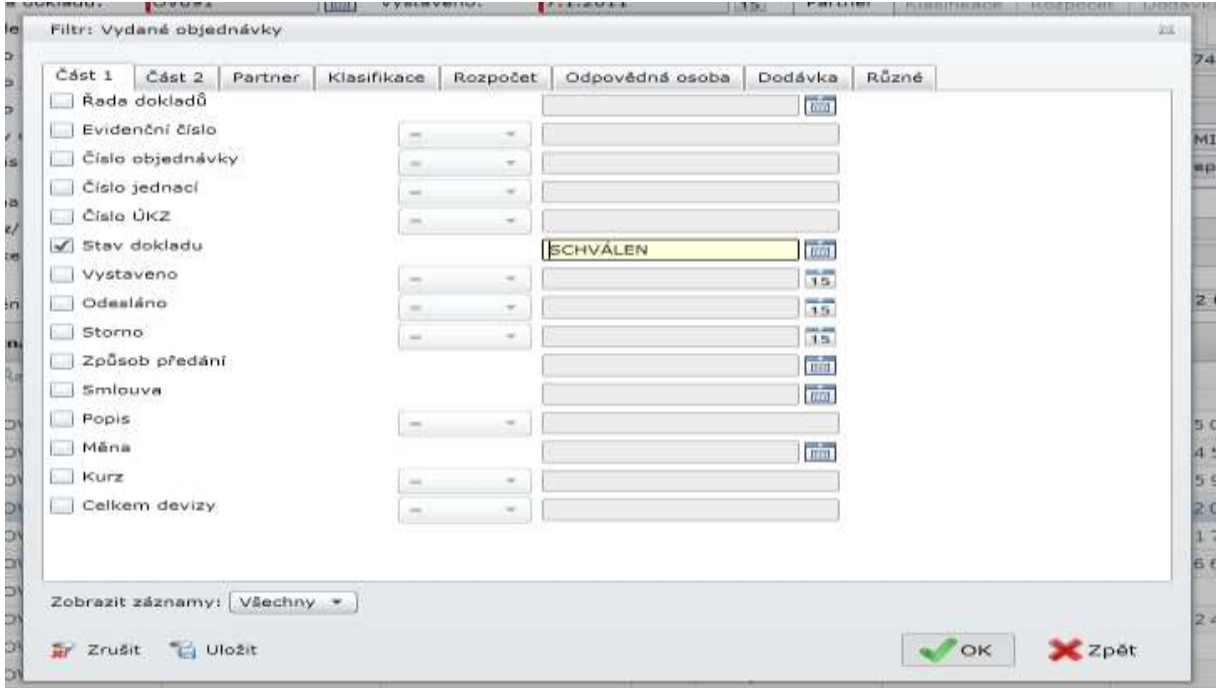

#### *Význam jednotlivých tlačítek*

**Zrušit filtr** - zruší nastavení všechny podmínek **Uložit filtr** - umožňuje uložit filtr pro pozdější využití **OK** - potvrdíte vámi vybrané podmínky a zobrazí se data dle nadefinovaných podmínek **Zpět** - vrátíte se zpět k výběru filtru

Volba filtračních podmínek se mění v závislosti na tom v jakém okně a agendě se nacházíte

#### **Uložení filtru**

Pokud chcete filtr používat častěji, je možné si jej uložit a pojmenovat. Stisknutím tlačítka Uložit zobrazíte okno, kde napíšete název. Potvrzením tlačítka OK dojde k uložení a filtr poté můžete vybírat z nabídky uložených filtrů.

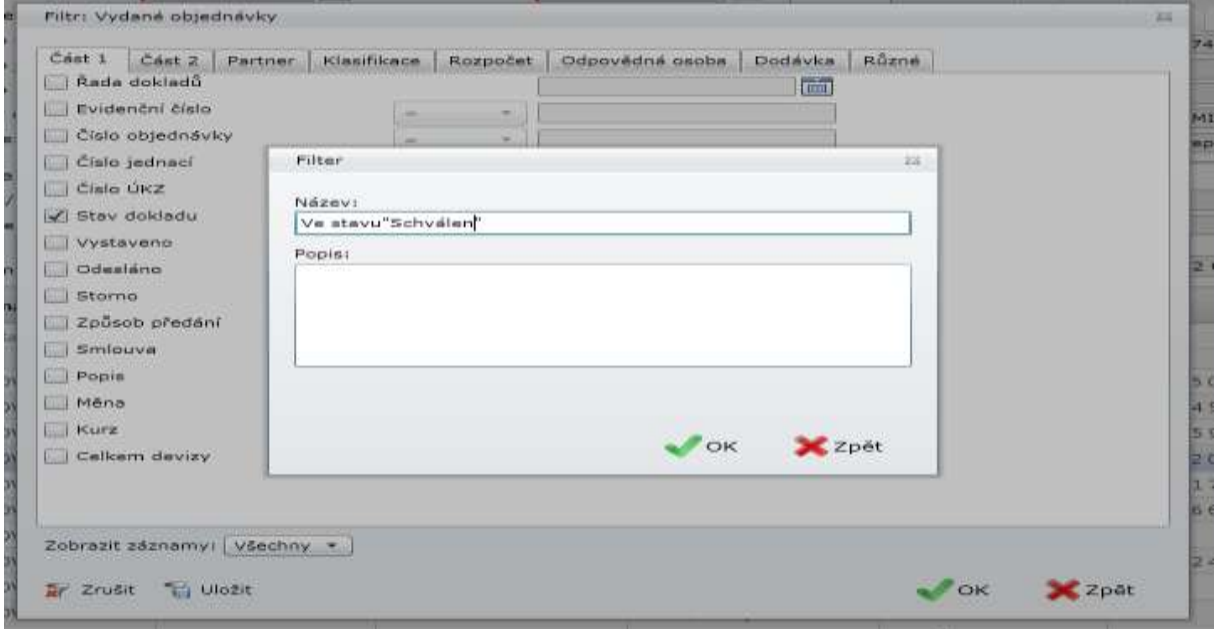

#### **Možnosti zadání podmínek filtru:**

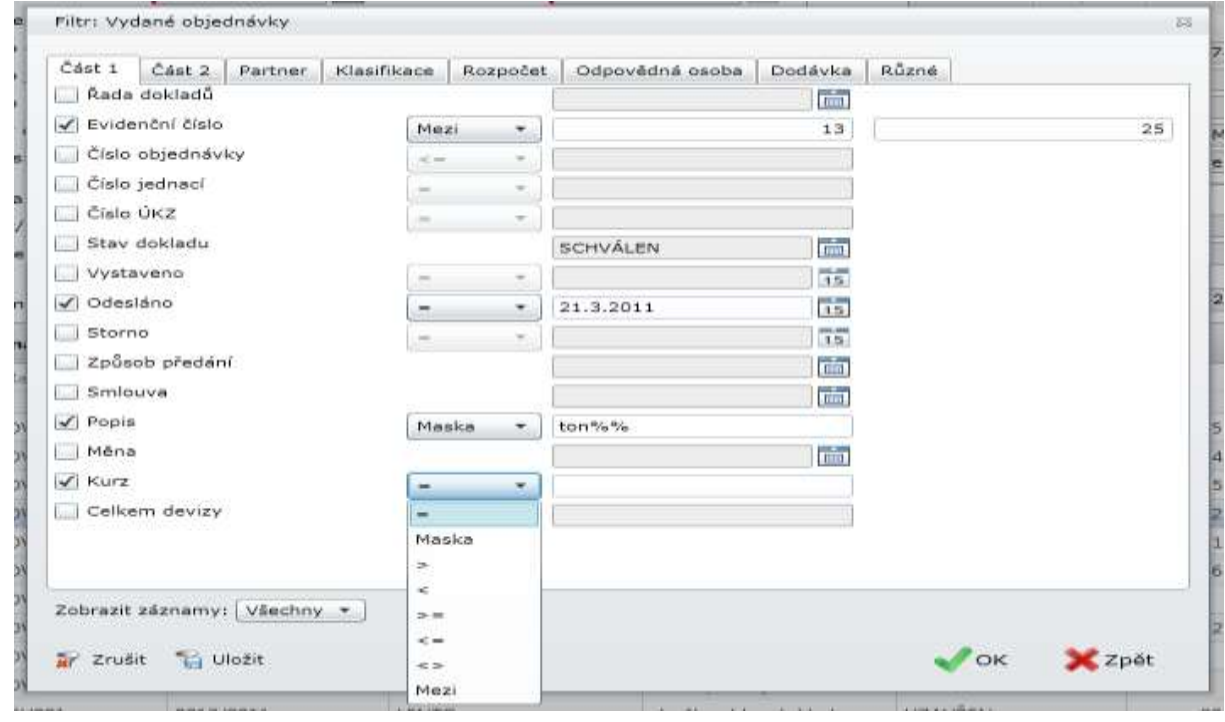

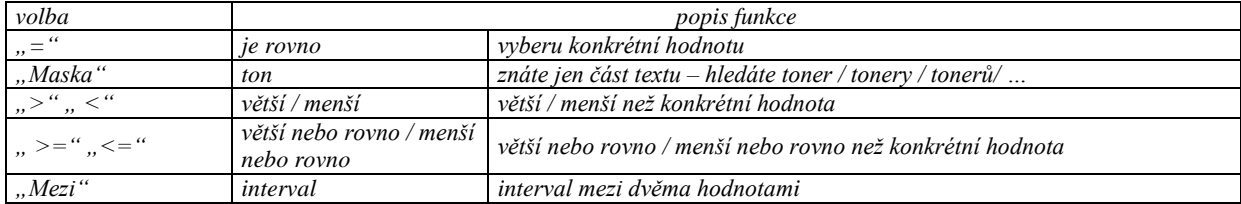

#### **Nastavení výchozích hodnot**

Zde můžete nastavit, aby se při startu formuláře nejprve zobrazil formulář pro výběr filtru, pomocí kterého můžete vybrat konkrétní data, se kterými chcete právě pracovat. Ostatní, v daný okamžik nechtěné, se nebudou zobrazovat.

Dále zde můžete nastavit (v závislosti na zvoleném formuláři) defaultní řadu dokladů, odpovědnou osobu atd. Tyto přednastavené hodnoty se pak budou automaticky vyplňovat při zapisování nového záznamu, čímž si urychlíte práci při zapisování nových dokladů.

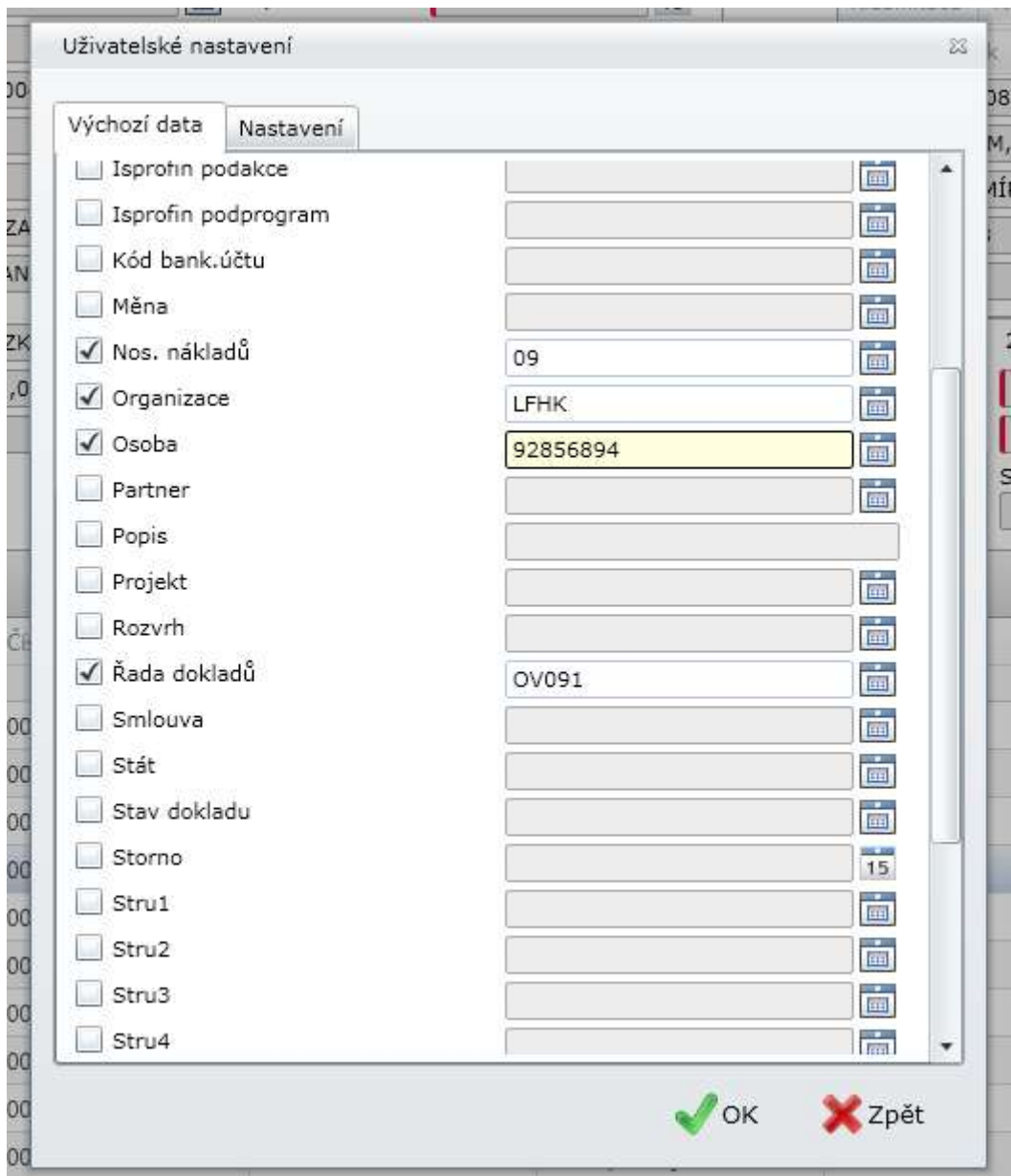

### **Popis navigačního řádku seznamů**

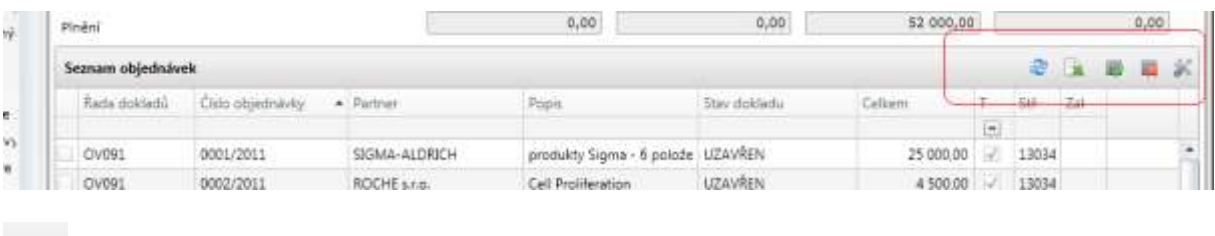

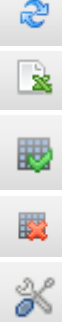

# $\overline{\mathbb{C}}$  - aktualizace zobrazení

- export seznamu do excelu - pro další práci

- označení všech záznamů

- zrušení označení záznamů

- nastavení seznamu záznamů –nastavení sloupců, které chcete vidět (v závislosti na agendě)